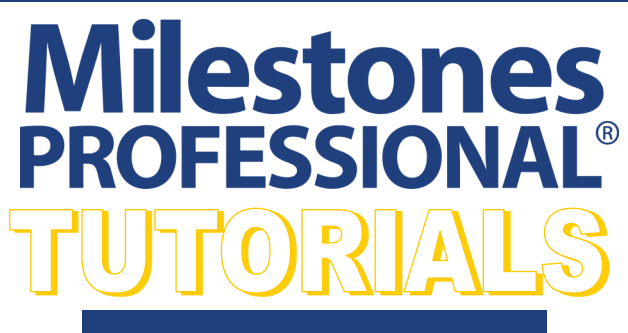

**In this lesson you will learn how to:**

- Create a Values SmartColumn with Indicators
- Set-up the Indicators for Values SmartColumn
- Enter Sales Values for Values SmartColumn to Display **Indicators**

**Lesson 14 - Values SmartColumns**

# **FOUR MONTH SALE REPORT**

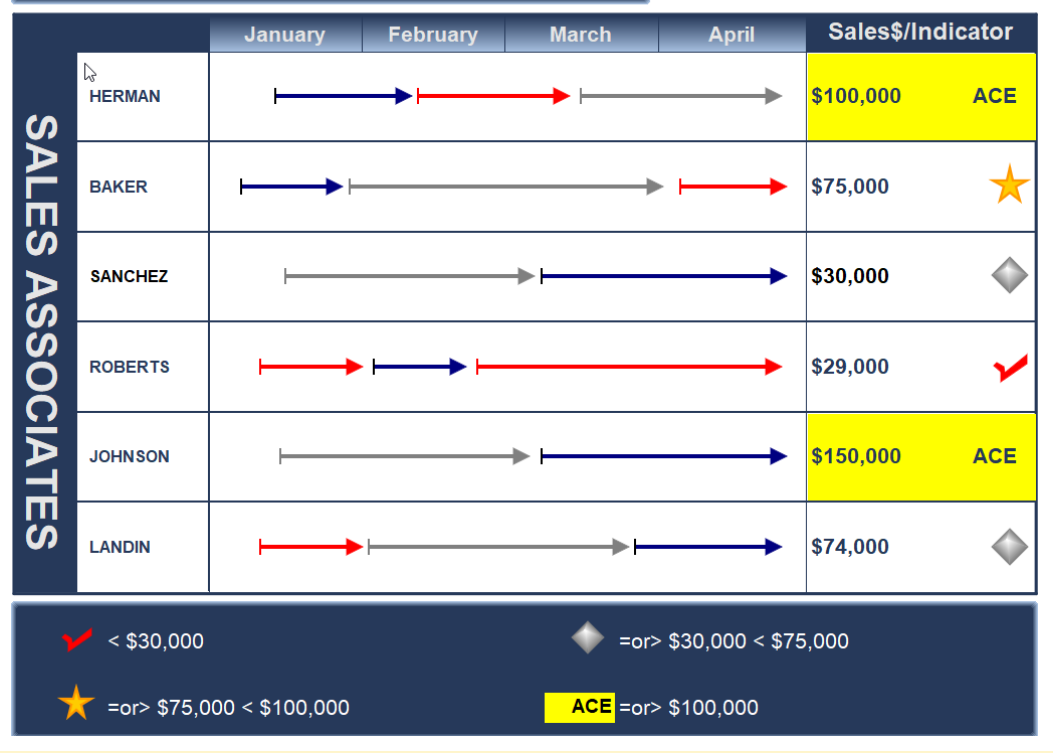

A Values SmartColumn can contain numbers and/or indicator symbols based on the numbers from the same column or another column with values.

In this lesson the Values will be entered in to a the Sales \$/Indicator SmartColumn and indicators will display in the columnbased on the sales dollar amount.

Indicators can be symbols, a colored cell and/or text.

#### **Open the Schedule for this Lesson.**

- 1. On the toolbar, choose *File*.
- 2. In the **Files and Templates: Open and Save Options** section select *Open Samples or Lessons*.The **Open a Sample Chart** dialog displays.
- 3. Under **Select a Folder below to Open**, select *Lessons*.The Lesson schedules will display in the window to the right.
- 4. Pick *Lesson 14 Starter Schedule.mlj*.
- 5. Save the schedule to an accessible folder on your computer. Choose the *File* tab. In the **Files and Templates: Open and Save Options** section, choose *Save As***…**. In the menu that displays choose *Chart*. Name, then save the schedule.

## **FOUR MONTH SALE REPORT**

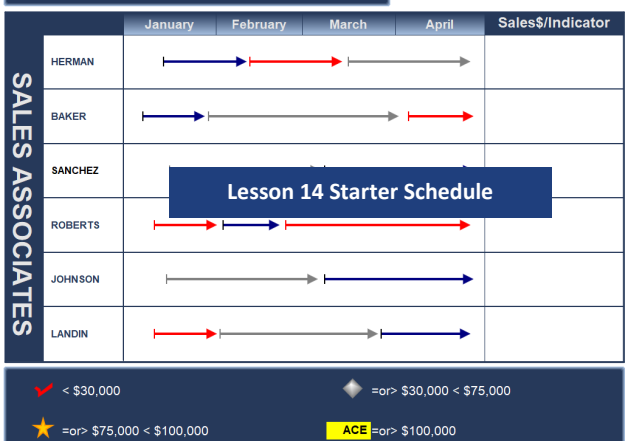

## **Create a Values SmartColumn with Indicators**

Set the Indicator settings for this Values column. Check "Do not display indicator symbols

8

Symbol size  $2.30$ 

 $\bigcirc$  Interpret value from compare column as a % and use the Pe  $\bigcirc$  Symbol (type 97)

You will make the **Sales\$/Indicator** column a **Values** SmartColumn

- 1. Using the (\"\) Arrow tool in the toolbox, click the *Sales\$/Indicator* column heading. The toolbar will change to the Selec**tion** tab with **Current Object: Column Heading.**
- 2. Choose Switch to Column. **The Switch to The toolbar will change to the Selection tab with Current Object: Column 11.**
- 3. In the **Column Type and Format** section under **Decimal Places:**  choose *0.*
- 4. In the **Column Type and Format** section under **Decimal Places:**  check on *Currency*.
- 5. In the **Column Type and Format** section click the *down arrow* in the field showing (none). Scroll and choose *Values*. The **Indicators for Values Column** dialog box displays.

Align Symbol on Right ○ Display numerical value also.

ent Symbo

**M** 

Opt. Text

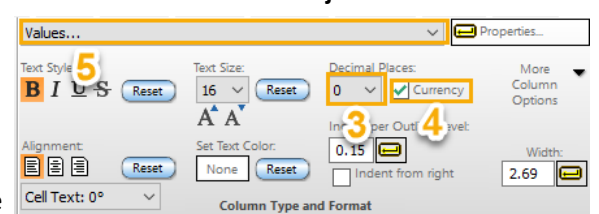

- 6. For **Column to Compare** note that *11: Sales\$/Indicator* is selected. This works for this tutorial as we want the indicators to display in this column when the sales figures are added to this column.
- 7. Choose *Pick indicator symbology based upon the following conditions*. We will set up the indicators in the next section of the tutorial.

A Values SmartColumn can contain numbers and/or indicator symbols based on the numbers from the same column or another column with values.

8. Set the **Symbol size** to *2.30*.

9. Choose *Align Symbol on right*.

lack Values between 0 and 1 represent the percentage

Values between 0 and 100 represent the percentage

The Pick indicator symbology based upon the following conditions:

Ignore  $0.00 <$  Value  $<= 0.00$ 

No. Sym. Status Condition (click to modify)..

10.Check on *Display numerical value also* to have the column display the added numerical value along with the indicator (keep this dialog box open for the next set of instructions).

Pre-Selects

None

# **Set-Up Indicators for Values SmartColumn**

#### **Symbol indicators**

Indicators for Values Column

to suppress Indicator Symbols Value Indicator

Column to compare

11: Sales\$/Indicator

 $\mathbf 1$ 

◯ Do not display indicator symbols

 $\overline{1}$ 

You will assign indicator symbols to sales figures for sales **<\$30,000**, **=or> \$30,000 < \$75,000** and **=or> \$75,000 < \$100,000**

#### **Indicator for sales <\$30,000**

1. Under **Pick indicator symbology based upon the following conditions:** click *the down arrow* to see 20 Active/Ignored symbols and their conditions.

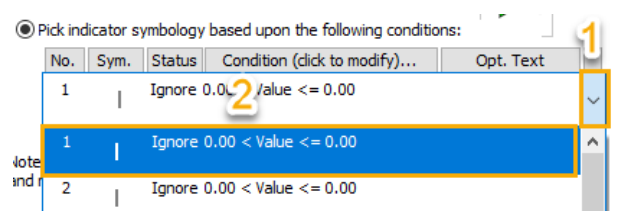

- 2. Click on *1* **|** *Ignore 0.00 < Value <=0.00* in the list. The **Indicator Condition Settings** dialog displays.
- 3. Click on the **Indicator Symbol** *down arrow*. From the drop down list of symbols choose the *red checkmark*.
- 4. Choose *Conditions based upon the value in a cell*.
- 5. Enter *0* and *29999.99*.
- 6. Choose *OK* to return to the **Indicators for Values Column** dialog box (keep this dialog box open for the next set of instructions).

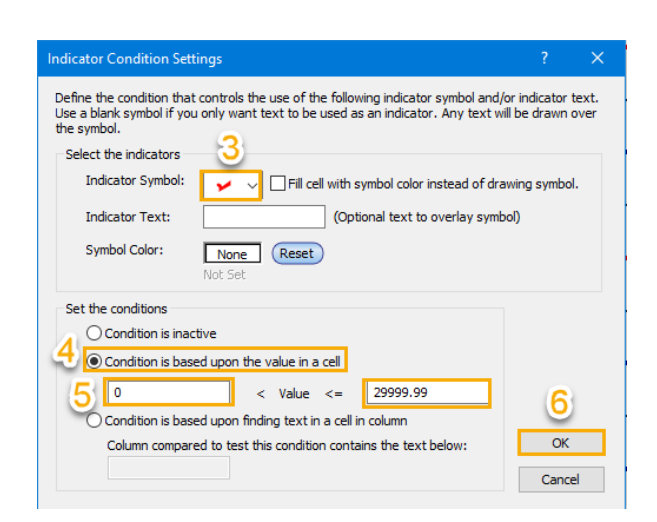

# **Set-Up Indicators for Values SmartColumn Cont'd**

#### **Symbol indicators cont'd**

#### **Indicator for sales =or> \$30,000 < \$75,000**

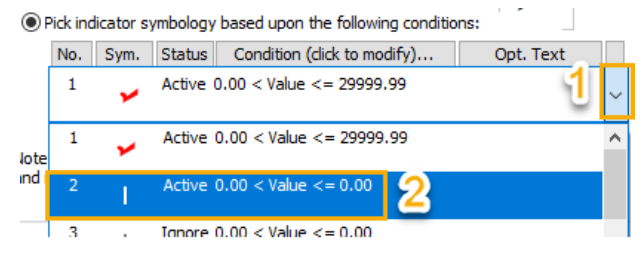

- 1. Under **Pick indicator symbology based upon the following conditions:** click the *down arrow* to see 20 Active/Ignored symbols and their conditions.
- 2. Click on *2* **|** *Ignore 0.00 < Value <=0.00* in the list. The **Indicator Condition Settings** dialog displays.
- 3. Click on the **Indicator Symbol** *down arrow*, from the drop down list of symbols choose the *silver diamond*.
- 4. Choose *Conditions based upon the value in a cell*.
- 5. Enter *29999.99.* and *74999.99*.
- 6. Choose *OK* to return to the **Indicators for Values Column**  dialog box (keep this dialog box open for the next set of instructions).

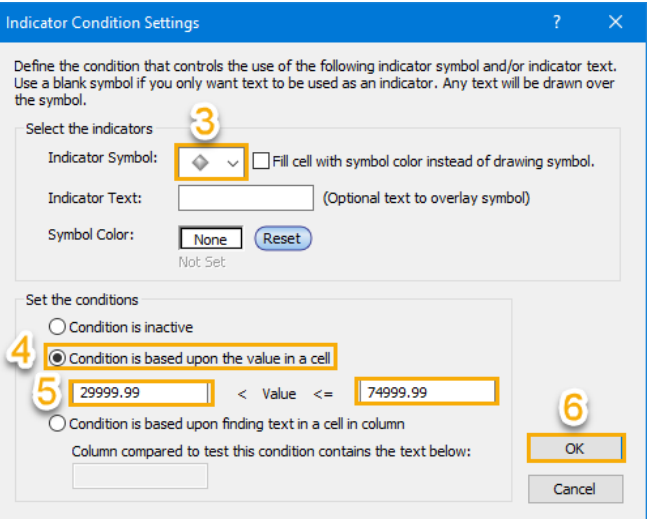

#### **Indicator for sales =or> \$75,000 < \$100,000**

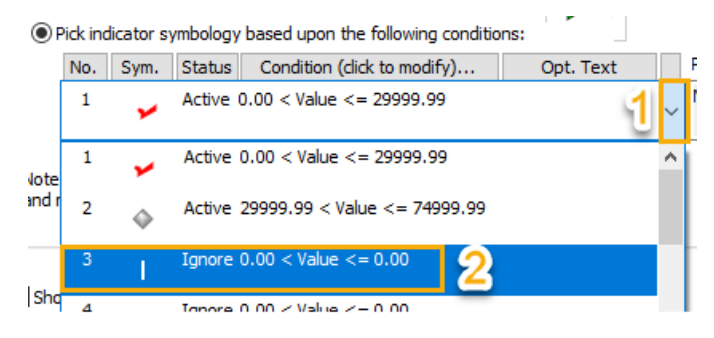

- 1. Under **Pick indicator symbology based upon the following conditions:** click the down arrow to see 20 Active/Ignored symbols and their conditions.
- 2. Click on *3* **|** *Ignore 0.00 < Value <=0.00* in the list. The **Indicator Condition Settings** dialog displays.
- 3. Click on the **Indicator Symbol** *down arrow*, from the drop down list of symbols choose the *gold star*.
- 4. Choose *Conditions based upon the value in a cell*.
- 5. Enter *74999.99.* and *99999.99*.
- 6. Choose *OK* to return to the **Indicators for Values Column**  dialog box (keep this dialog box open for the next set of instructions).

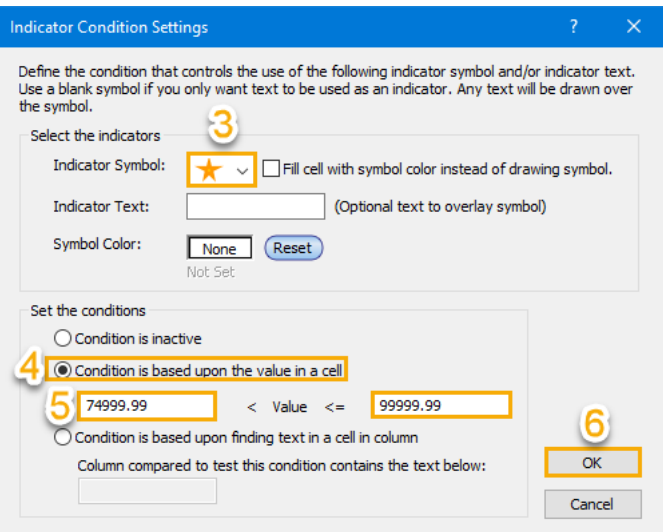

### **Set-Up Indicators for Values SmartColumn Cont'd**

#### **Text and colored cell indicators**

#### **Indicators for sales =or> \$100,000**

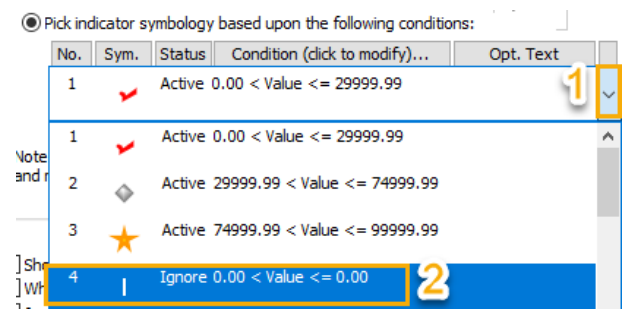

1. Under **Pick indicator symbology based upon the following conditions:** click *the down arrow* to see 20 Active/Ignored symbols and their conditions.

the symbol.

**Indicator Condition Settings** 

Select the indicators Indicator Symbol:

**Indicator Text:** 

Symbol Color:

Set the conditions  $\bigcap$  Condition is inactive

99999.99

Define the condition that controls the use of the following indicator symbol and/or indicator text. Use a blank symbol if you only want text to be used as an indicator. Any text will be drawn over

**ACF** 

© Condition is based upon the value in a cell

 $\cap$  Condition is based upon finding text in a cell in column

Reset

 $<$  Value  $<=$ 

Column compared to test this condition contains the text below:

 $\sim$   $\sqrt{\text{H}}$  Fill cell with symbol color instead of drawing symbol.

9999999.99

(Optional text to overlay symbol)

 $\overline{\mathsf{x}}$ 

оĸ

Cancel

- 2. Click on *4* **|** *Ignore 0.00 < Value <=0.00* in the list. The **Indicator Condition Settings** dialog displays.
- 3. Next to **Indicator Symbol** check on *Fill Cell with symbol color instead of drawing symbol*.
- 4. For **Indicator Text** select *the space bar 7 times then enter ACE*.

Entered text defaults to the cell's center. For this indicator text needs to be to the right of the cell, thus using the space bar to position the text.

- 5. For **Symbol Color** select *Yellow*.
- 6. Choose *Conditions based upon the value in a cell*.
- 7. Enter *99999.99* and *9999999.99*.
- 8. Choose *OK* to return to the **Indicators for Values Column** dialog box.
- 9. Click *OK* again to return to the schedule. Nothing will have changed. You will enter the sales values in the next step, which will then display the set-up indicators in the column.

#### **Enter Sales Values in the Values SmartColumn to Display Indicators**

- 1. Click the (T) *Text* tool in the toolbox.
- 2. Click once in *the first cell* of the **Sales\$/Indicator** column for Herman.
- 3. Enter *100000*.
- 4. Press *Enter*. The cell will populate with the value as currency and the indicator for =or> \$100,000 will display.

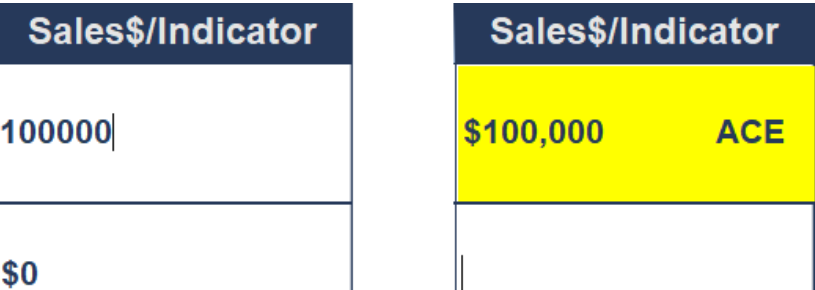

- 5. Continue by entering the following values for each cell
	- Baker *75000*, Sanchez *30000*, Roberts *29000*, Johnson *150000*, Landin *74000 after entering this value do not press enter*  just click out of the cell. This prevents creating a new page.
- 6. Upon completion of entering all values the schedule will look like the schedule on the first page of the tutorial.